# *Release Notes - <ET1N2 Jelly Bean WWAN Rev B - 02.20.2529 North America SKUs Release>*

**[Introduction](#page-0-0) [Description](#page-0-1) [Contents](#page-0-2)** [Device Compatibility](#page-0-3) **[Installation Requirements](#page-0-4)** [Installation Instructions](#page-0-5) [Part Number and Release Date](#page-0-6)

# <span id="page-0-0"></span>**Introduction**

The ET1 Enterprise Tablet doesn't compromise what you rely on most, like security, durability and flexibility. It's designed with one purpose in mind - to make your enterprise ready for whatever the future holds and whatev It's an uncompromising approach to mobile computing, and it's the only tablet that's flat-out enterprise

Designed to meet your needs and built to last, the ET1 comes packed with features that will help you improve performance from the sales floor to the stockroom and beyond, access information faster, engage customers and wor before. The ET1 will run all the applications required to help your workforce accomplish every task, every day.

- Android Jelly Bean OS (4.1.1) offers several significant improvements over the Gingerbread OS (2.3), with user benefits that include:
	- · Enhanced performance & faster processing e.g., An application running on the ET1 w/JB will typically execute faster than identical app running on the ET1 w/GB
		- Improved user interface
		- Smoother UI, Video & Animations
		- Device encryption · 'Strong' password support (history, expiration, and complexity)
		- Proxy support
		- VPN support
		- · USB Host Support
		- Exchange Active Sync v14.1

Recovery update package 02.20.2529 contains the software required to update an ETIN2 device to the Jelly Bean RevB software. Please see installation instructions.<br>This software is intended to be loaded and run on the ETIN2 may not boot.

### <span id="page-0-1"></span>**Description**

- 1. Android v4.1.1 Jelly Bean
- 2. Linux Kernel v3.0.31 3. FUSION vA\_3.01.0.0.050.This version of Fusion is ETSI compliant.
- 4. Datawedge Version : 3.1.2
- 5. MSP CLIENT Version 07.08.67
- 6. Included Debugging Tool "RxLogger v2.0.0.43"
- 7. The following Components have been Rebranded and Included in the OS build
	- Rebranded plash Screens and Boot Animation. Default homepage is set t[o www.google.com](http://www.google.com) in Browser.
	- Data Wedge v3.1.2 and DWDemo v2.0.6
	- File Browser v1.10
	- Open Source License Information.
	- Tech Doc User Guide
	- GPS Applet

#### **General Enhancements / SPR Fixes :**

- SPR28080 Resolved an issue wherein Fusion Localization Strings in Wi-Fi Settings UI are Corrected.
- SPR28147 Included Android Security Patch for StageFright Vulnerability.
- SPR27826 PingService is set to OFF by default to resolve SPR27779 - Added "Enable Mock Locations" option in Settings UI.
- 
- SPR27818 Resolved an issue wherein "Long-press Home Key" doesnt show Recent App. Resolved an issue wherein Null Pointer Exception was observed when testing Verizon 2.13a UDP Throughput.
- Extended HFA Retry Delay Interval to 60 seconds.
- Set MSID to MIN in ##RTN#.
- Enabled USB Tethering Option.

#### <span id="page-0-2"></span>**Contents**

ET1N2JenRUV2202529.zip – JB Recovery upgrade package. ET1N2JenAB02202529.zip – JB upgrade package file for deployment using AirBEAM.

## <span id="page-0-3"></span>**Device Compatibility**

This software release has been approved for use with the following Symbol devices.

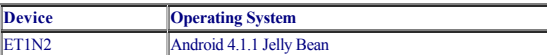

#### <span id="page-0-4"></span>**Installation Requirements**

This software is intended to be loaded and run on the ET1N2 devices with RevA JB v01.20.1651, RevA1 JB v01.20.2345,RevB 02.20.2478

## <span id="page-0-5"></span>**Installation Instructions**

- 1. Copy ET1N2JenRUV2202529.zip to the root directory of SD card
- 2. Place the SD card in the device to be upgraded and connect to A/C power
- 3. Press and hold the Power button on the device until the Device options menu appears
- 4. Tap on Reset to reboot the device
- 5. When the device is rebooting hold the right Scan/Action button to enter Recovery update mode 6. When the Recovery Mode screen appears release the Right Scan/Action button.
- 
- 7. Tap Home Key to access recovery menu screen 8. Tap P1, P2 keys to navigate to "apply update from /sdcard" option
- 9. Tap P3 to select this option
- 10. Tap P1, P2 keys to navigate to ET1N2JenRUV2202529.zip file
- 11. Tap P3 to select this option
- 12. After pressing P3, the upgrade will start.
- 13. After upgrading successfully, the screen will back to Recovery mode menu
- 14. Tap P1, P2 keys to navigate to the "reboot system now" option
- 15. Tap P3 to select this option 16. After pressing P3 system will reboo

# <span id="page-0-6"></span>**Part Number and Release Date**

● ET1N2JenRUV2202529 ET1N2JenAB02202529